# **Signature Pad Documentation**

#### **Settings**

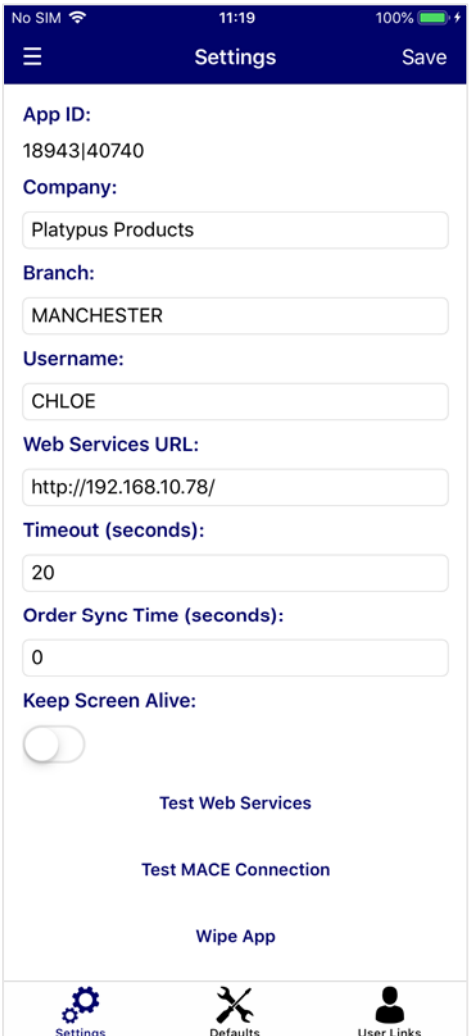

On first set-up, you will be asked for the following details:

**Username** – User ID for the device

**Web Services URL** – The webservices URL required to connect to MACE

**Timeout (seconds)** – The delay that will occur before an error is displayed while trying to connect to MACE

**Order Sync Time (seconds)** – The time in which the app will automatically poll for signatures ('0' will disable automatic polling)

**Keep Screen Alive** – Prevent screen display from going into sleep mode

Press **Save** and then complete the additional settings:

**App ID** – This will be generated automatically

**Company** – The company to connect to in MACE

**Branch** – The branch to collect signatures for

Additional options include:

**Test Web Services** – Test the device connection to web services

**Test Mace Connection** – Test the device connection to MACE

**Wipe App** – Clear device data and restore to default settings

#### **Defaults**

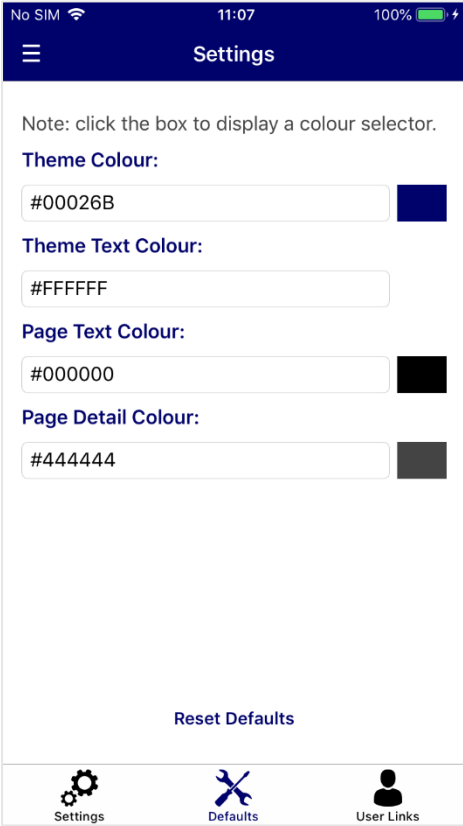

#### **User Links**

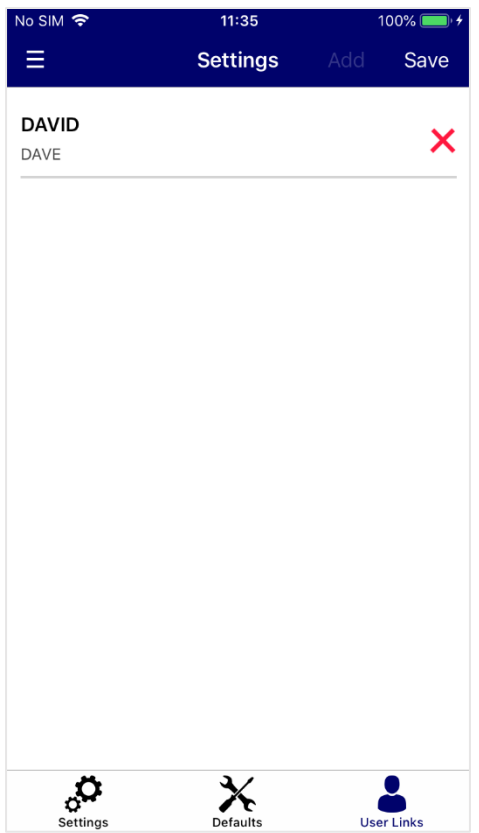

The Defaults page can be used to change application colours.

**Theme Colour** – Main colour for the application

**Theme Text Colour** – Used for text headings and titles

Page Text Colour - Application Background colour

**Page Detail Colour** – Used for page text

**Reset Defaults** – Set colours to the default application colour scheme

There are multiple colour options, with the ability to enter colour names such as 'red', or type in a colour's hexadecimal code. Colours on this screen will be saved automatically.

Alternatively, clicking the box next to the textbox will open a detailed colour selection screen. Click **Save** on this screen to save your colour selection.

The User Links page is used to tell the application what Network Client users to link with.

For example, if a user is signed in as 'DAVID' in Network Client, the user 'DAVID' needs to be added to the user list.

**Add** – Displays the list of MACE user profiles

**Cross** – Remove a linked user

**Save** – Saves any changes made to the user list

#### **Navigation**

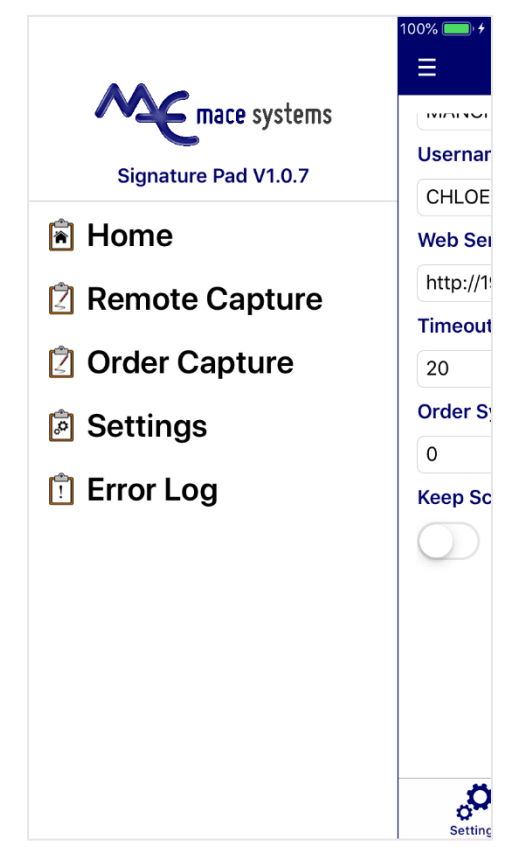

To navigate, either slide the screen to the right, or press the three dashed lines.

To select a page, tap on the required menu option.

To capture a new signature, tap **Remote Capture**.

To select an order to collect a signature for, tap **Order Capture**.

To change settings, select the **Settings** option.

To view past error messages, tap **Error Log**.

#### **Error Log**

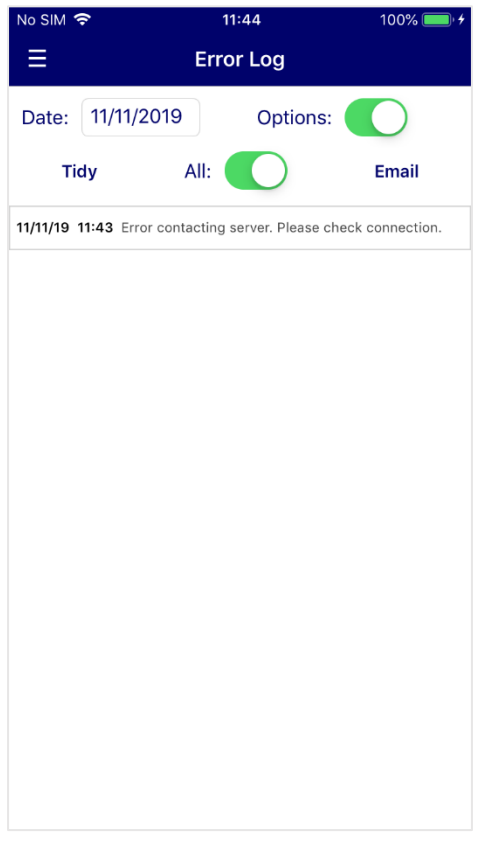

**Date** – List error messages on a set date

**Options** – Display options bar

**Tidy** – Clear error messages older than 60 days old

**All** – View all messages regardless of set date

**Email** – Email error log to MACE Support

## **Network Client**

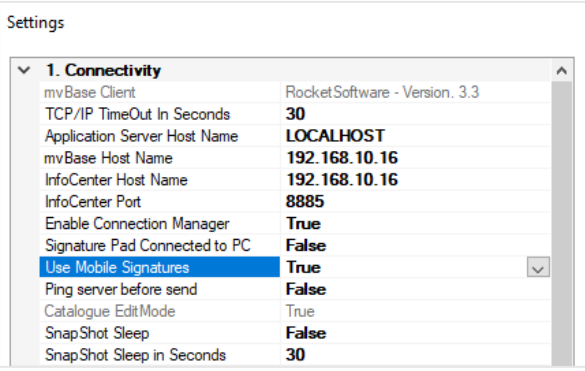

In the Network Client settings, the field 'Use Mobile Signatures' must be set to 'True'.

After accepting an order with 'Use Mobile Signatures' enabled, you will be prompted to sign for the order.

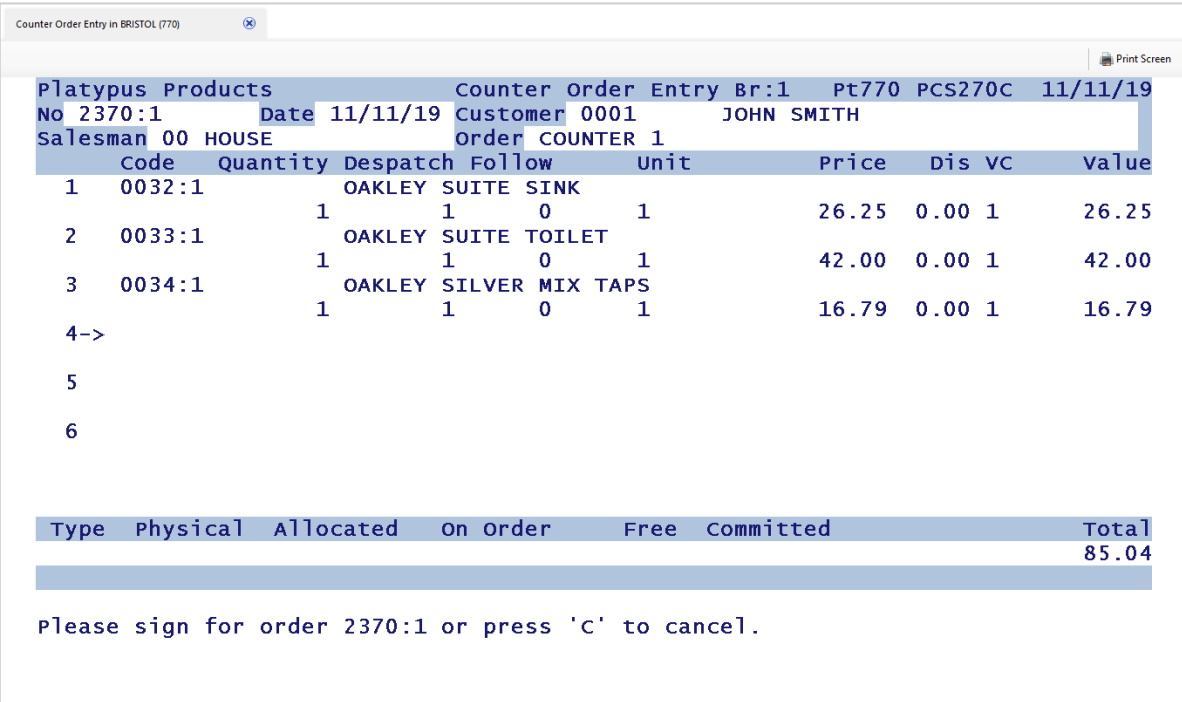

### **Remote Capture**

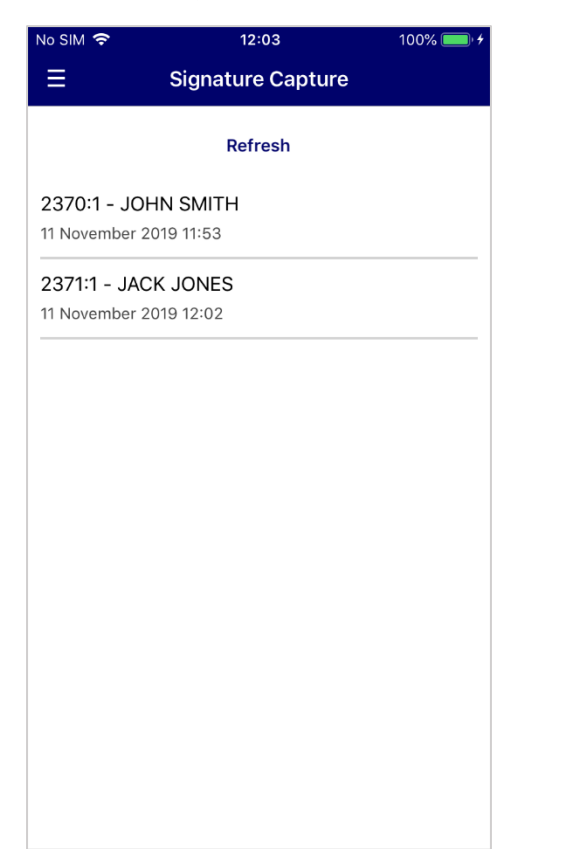

Upon selecting 'Remote Capture' from the main menu, the Signature Capture page will be displayed. If automatic polling is enabled, the document list will be refreshed at the assigned poll rate.

If there is only the one order to sign for, the app will automatically select that document for signing.

Tap an order to sign for it.

After selecting an order, the Signature Collection page will be displayed.

Press **Submit** to submit the signature to MACE/Network Client. The signature will be displayed within Network Client, with the options to **Accept, Retry** or **Cancel** the signature.

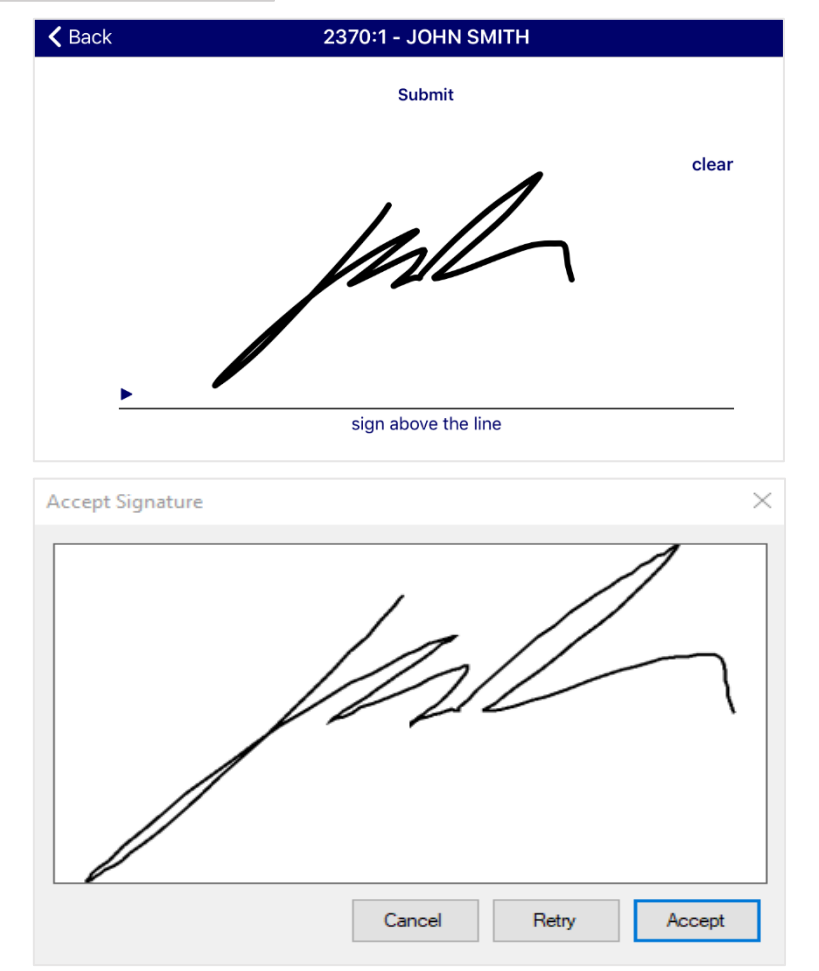

## **Order Capture**

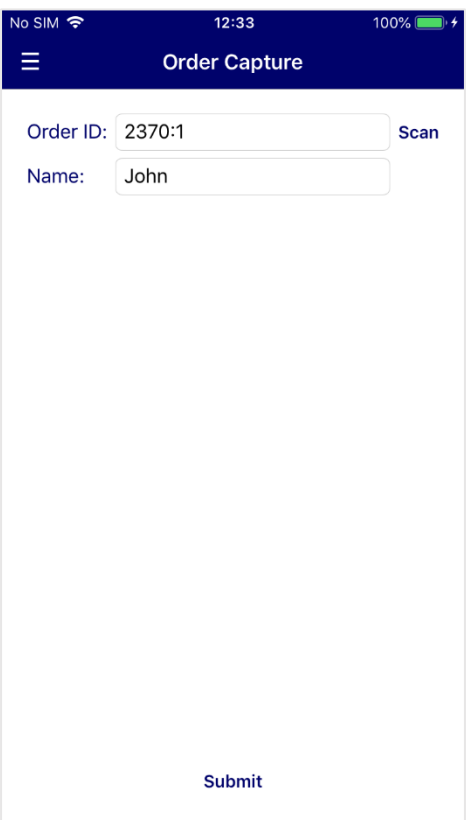

Selecting **Order Capture** from the main menu will display the Order Capture page, which allows manual entry of an order number to capture a signature for.

**Scan** – Scan the order number from a barcode

**Name** – Name to put against the signature

**Submit** – Sign for the order